# <span id="page-0-0"></span>fuze

# **Yealink T53W Series**

Fuze for Yealink

#### **Conference Calls**

This module is best viewed as 'fit to page' via Google Chrome or Microsoft Edge.

88

*Click Start to begin.*

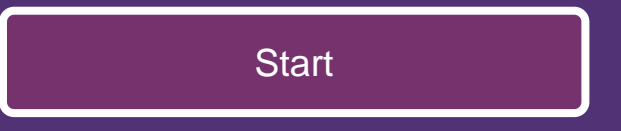

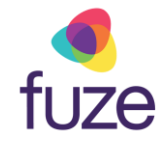

#### <span id="page-1-0"></span>**Call Options**

This module will cover starting and managing a conference call from the Yealink T53 Series.

*Use the 'Next' button to navigate through this interactive guide or click a section title to jump to that portion of the training.*

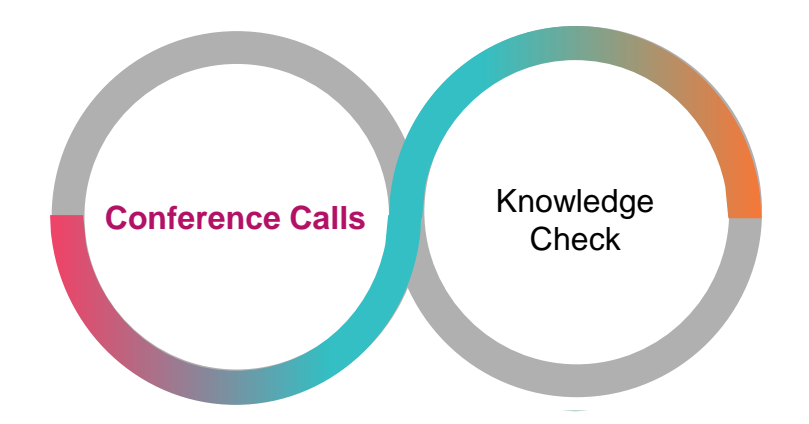

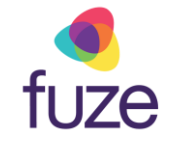

### <span id="page-2-0"></span>Conference Calls

Conference calls can be initiated with two other people.

• While on the active call with James, press the **Conference** soft key

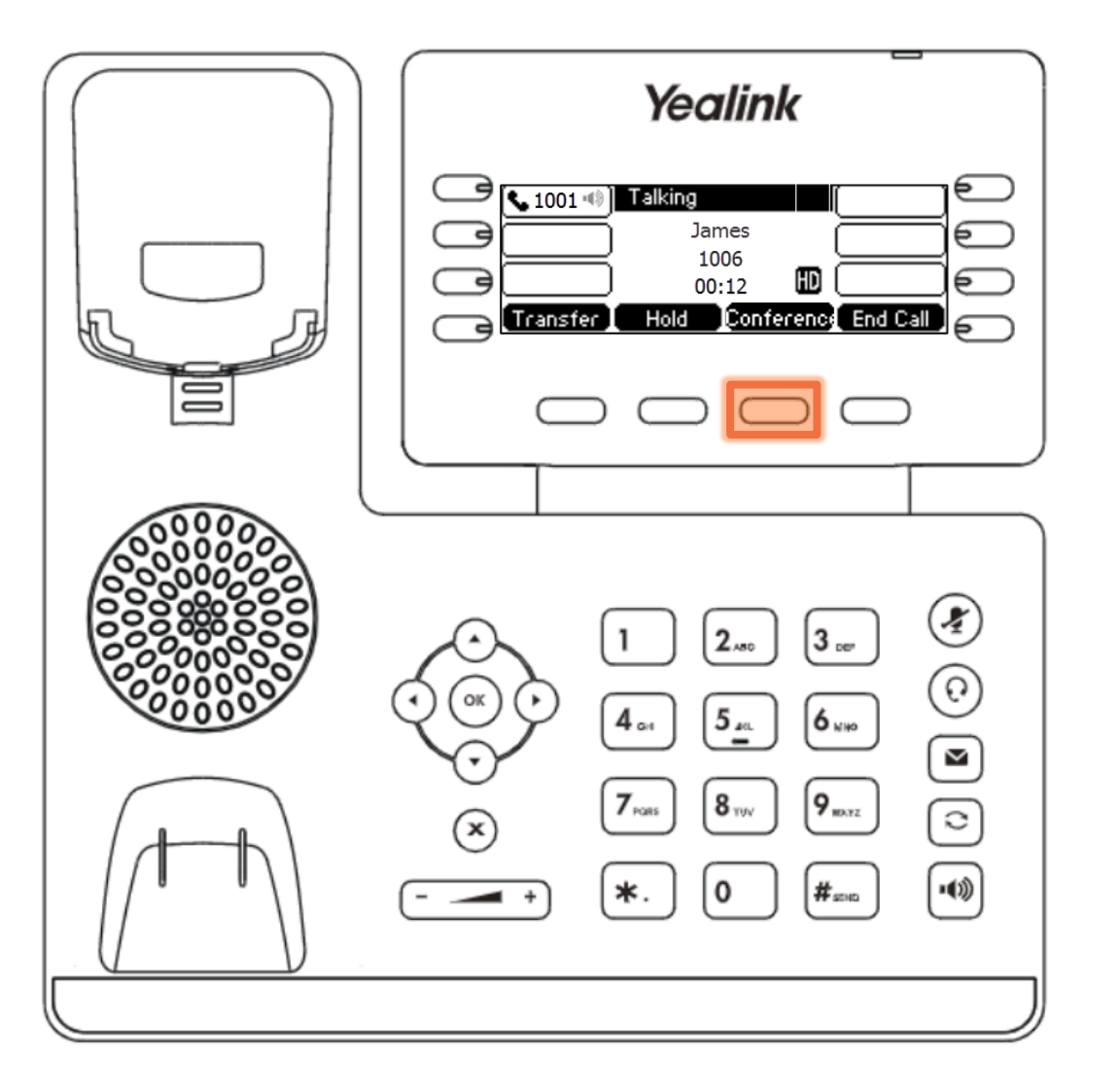

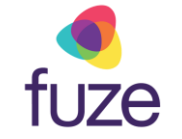

#### Conference Calls

• Enter the number of the second party, then press the **Send** soft key to dial

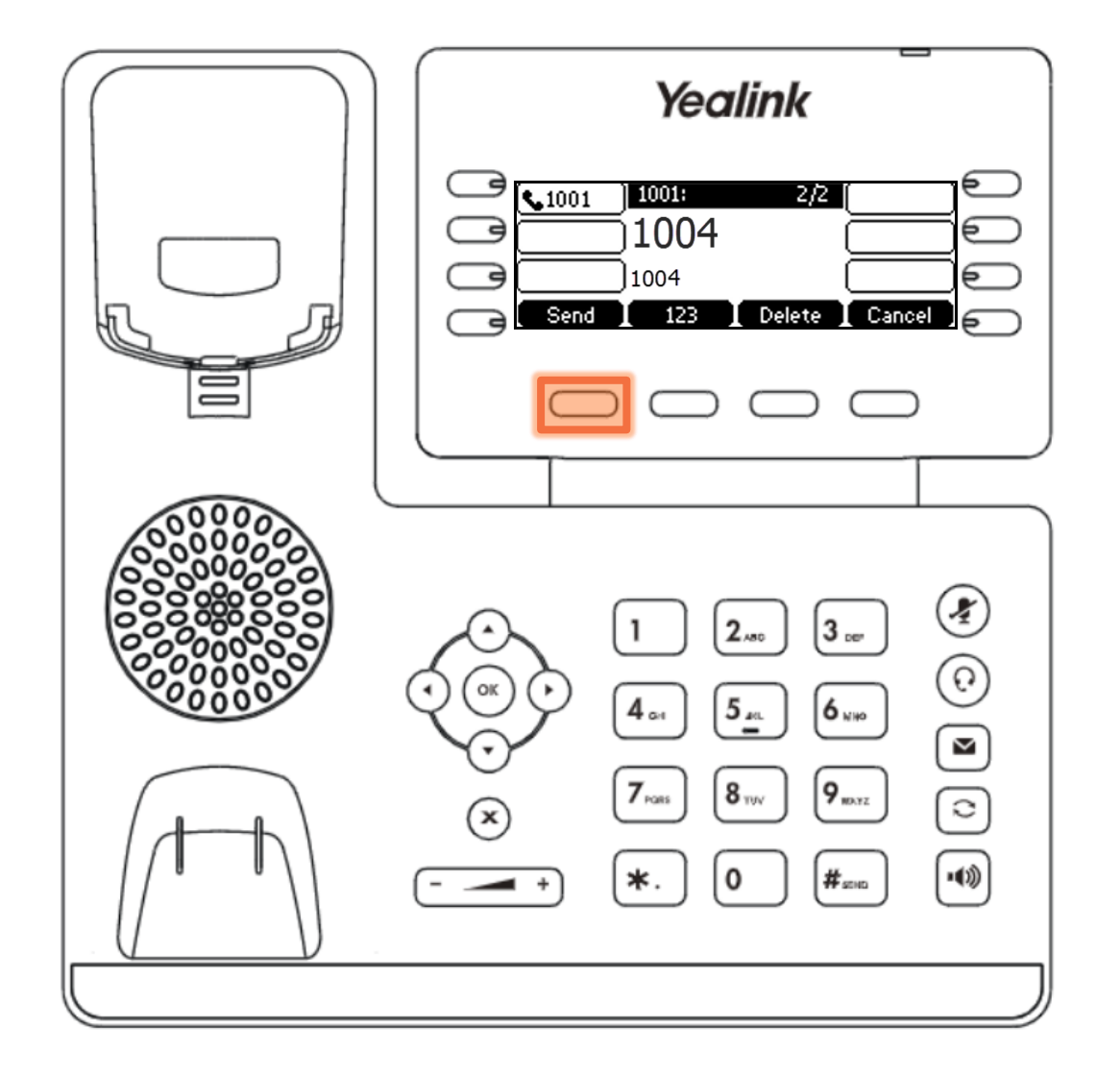

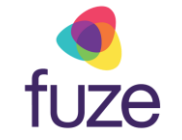

### Conference Calls

• When the second party answers, press the **Conference** soft key again to join all parties

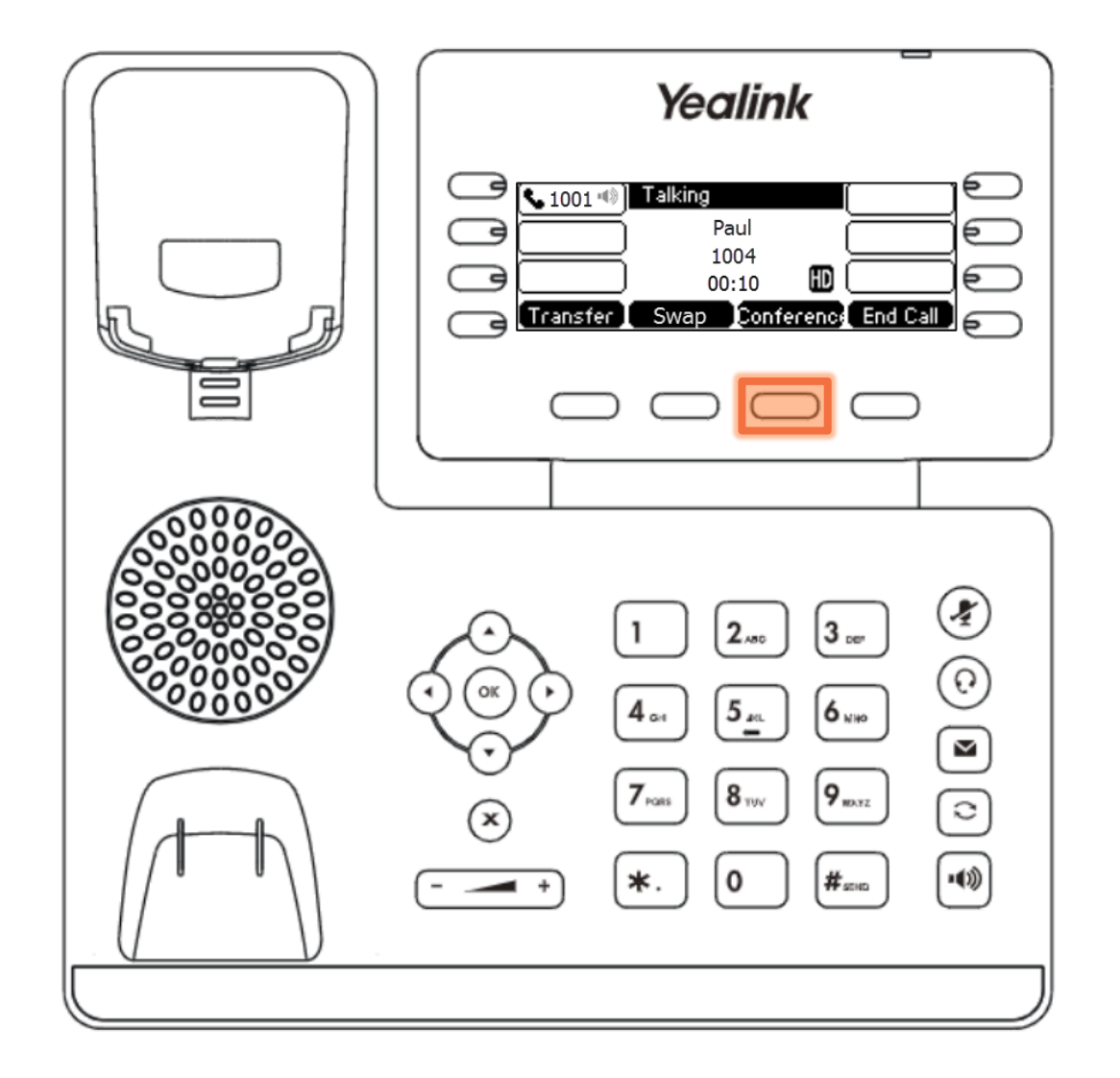

## Holding Conference Calls

Once the conference call has begun, the call may need to be placed on hold.

- Press the **Hold** soft key
	- When a conference call is on hold, participants can not hear one another

The same soft key will be used to toggle between **Hold** and **Resume.**

#### Yealink Conference  $\mathcal{L}_{1001}$ 1006 ь 00:16 Hold Manage J EndCall  $\equiv$ ❀ 3.  $2_{\text{A}0}$  $_{\odot}$  $4$  as  $5<sub>m</sub>$ ∣6 ⊾⊯  $\bullet$  $8<sub>rw</sub>$  $7<sub>ras</sub>$  $|9_{\text{max}}|$  $\overline{\circ}$  $|\cdot \phi|$  $#_{\text{min}}$ ∗.

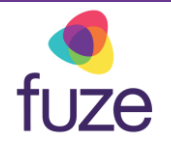

## <span id="page-6-0"></span>Splitting Conference Calls

At any time, the conference call may be split to place participants on hold on separate call lines.

• Press the **Split** soft key

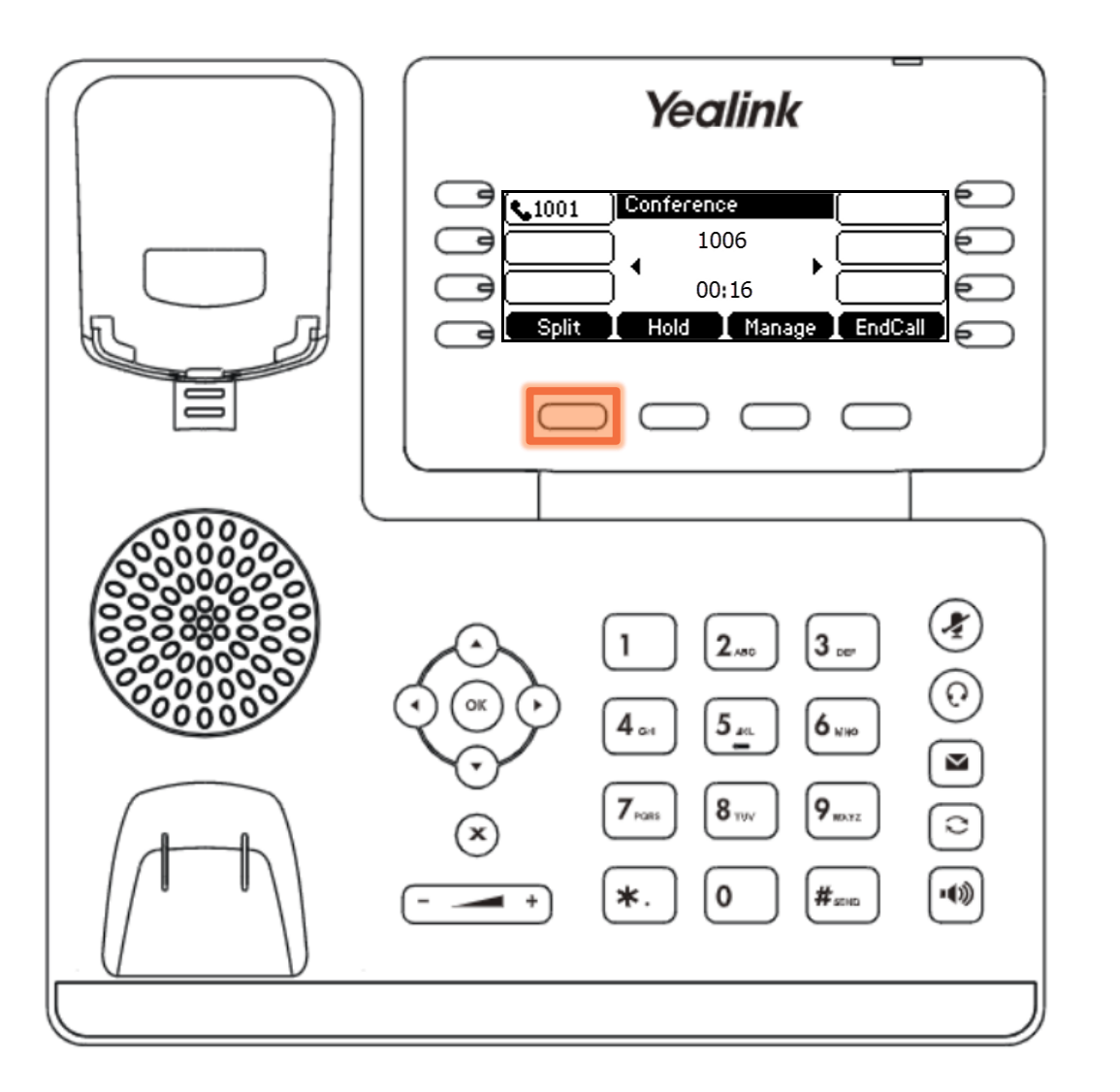

fuze

### Split Conference Calls

Toggle between parties by using  $( \cdot )$  or  $( \cdot )$  to select the participant of which to speak with.

- Press the **Resume** soft key to speak privately with the selected party displayed on screen
- tip

fuze **Pressing the EndCall** soft key will end the call with the selected party.

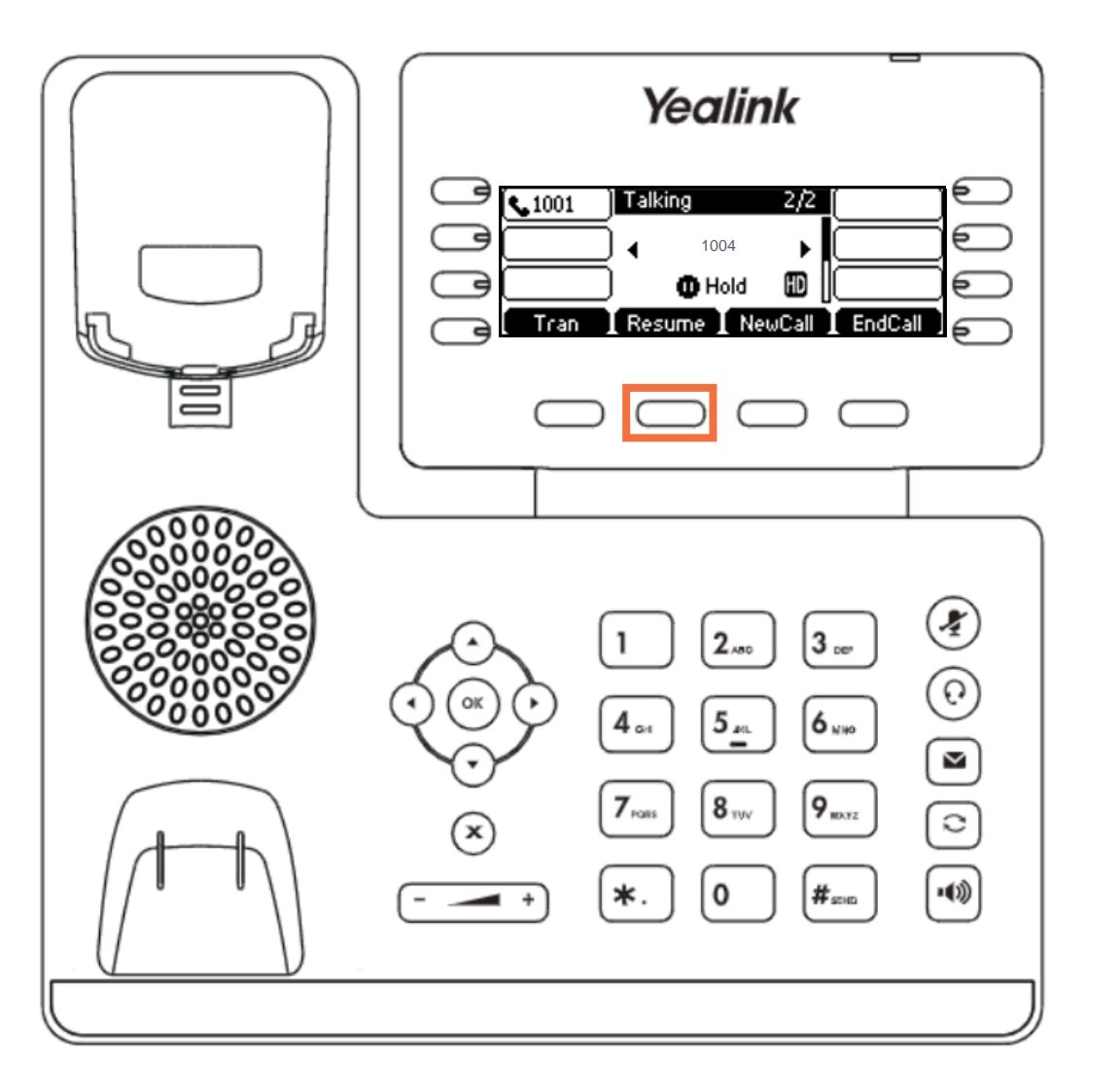

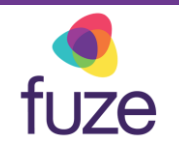

### <span id="page-8-0"></span>Reestablish a Split Conference Call

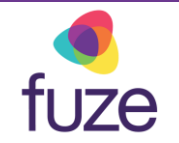

After speaking with each member individually, it is determined that the conference call should be resumed. To reestablish the conference connection:

• Press the **Conference** soft key to join all parties

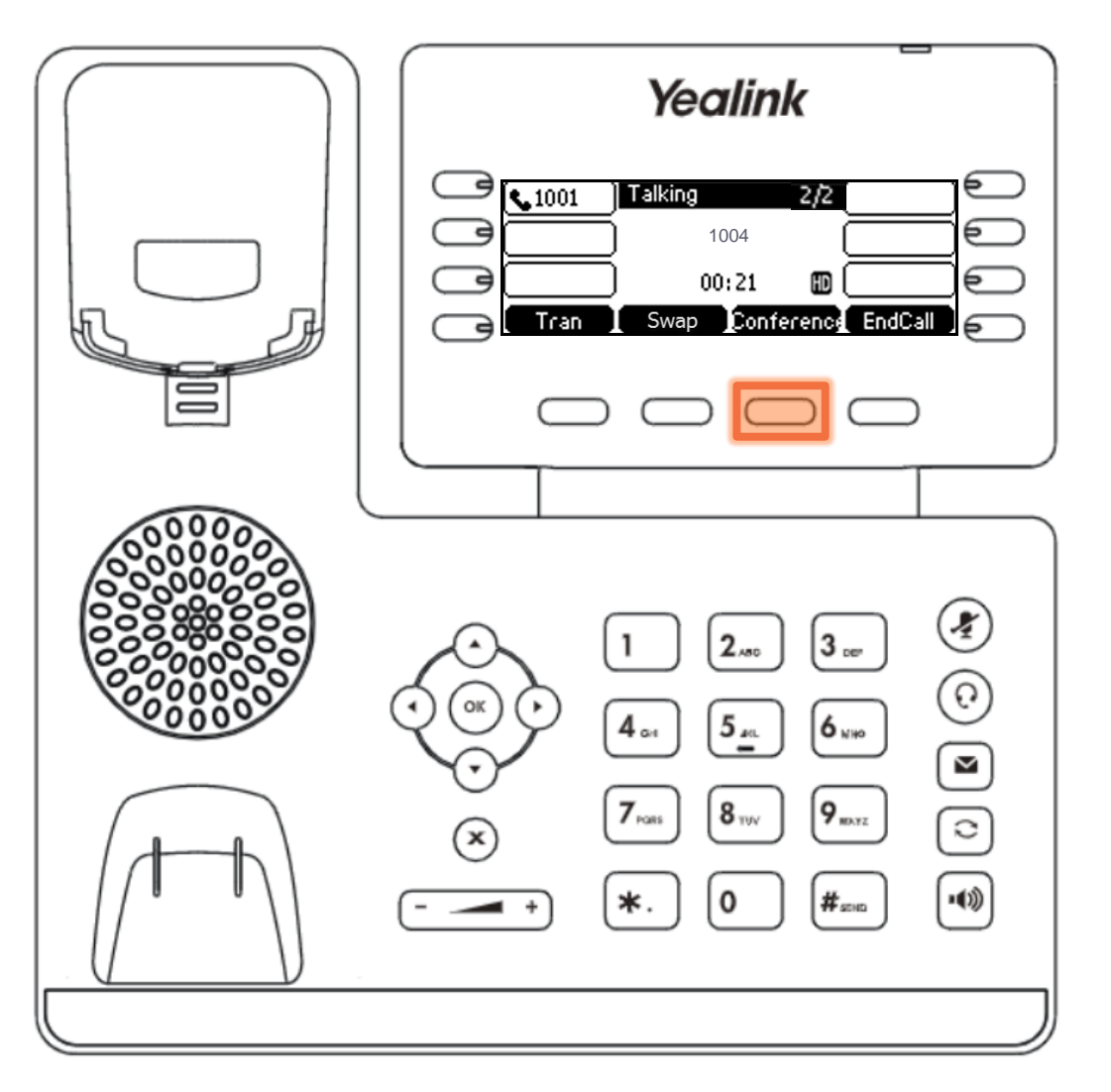

### Manage the Conference Call

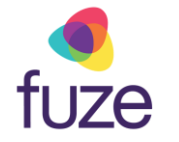

The conference call can be managed from the Yealink device.

• Press the **Manage** soft key

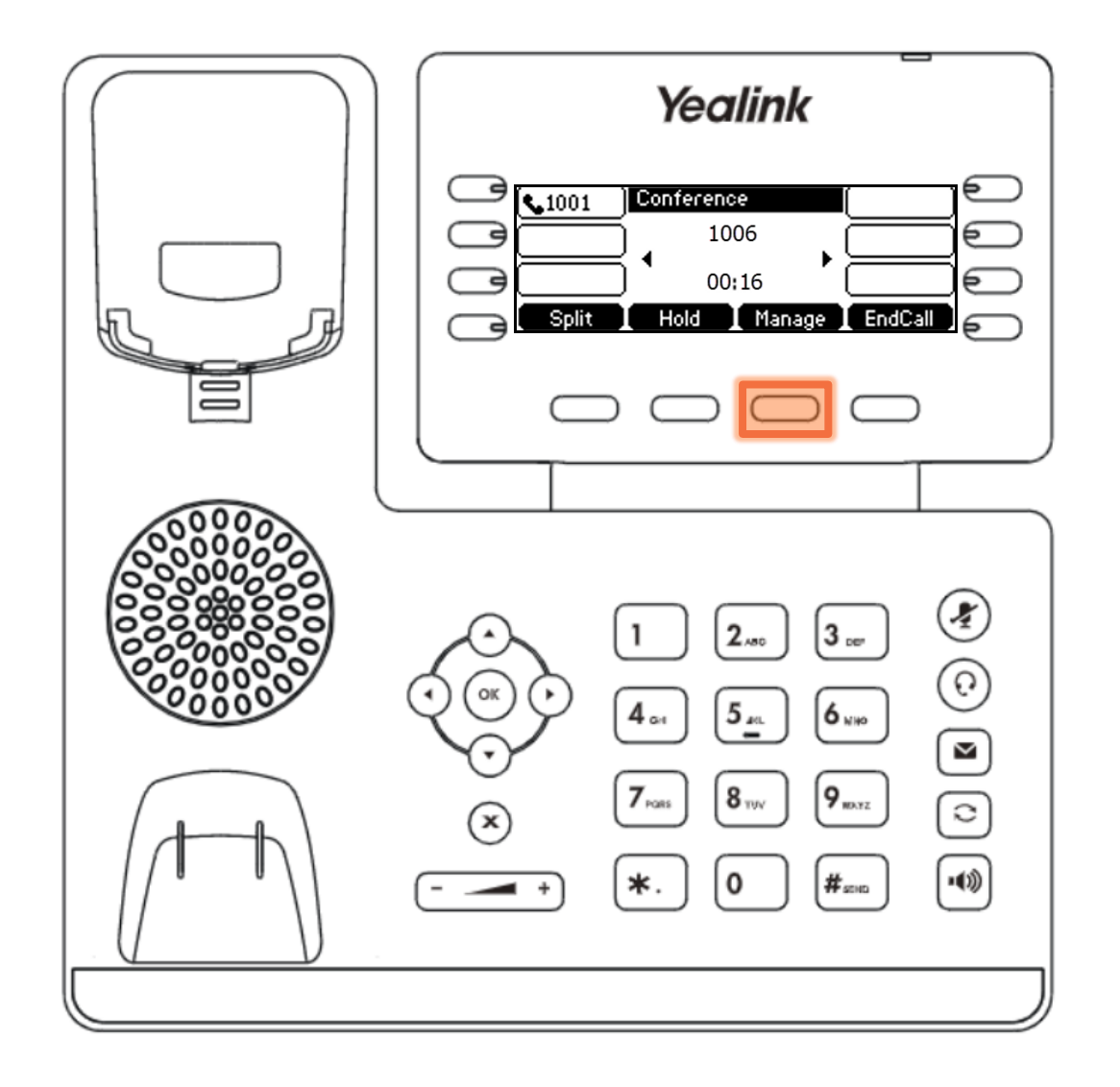

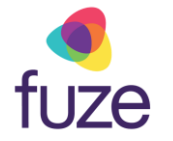

### Manage the Conference Call

The following options are available to manage the conference call:

- **FarMute**  allows a party to listen, but not speak
- **Remove** removes the party from the conference call
- **Back** returns to the previous interface
- Press the mute icon  $\circled{e}$  to mute the conference call

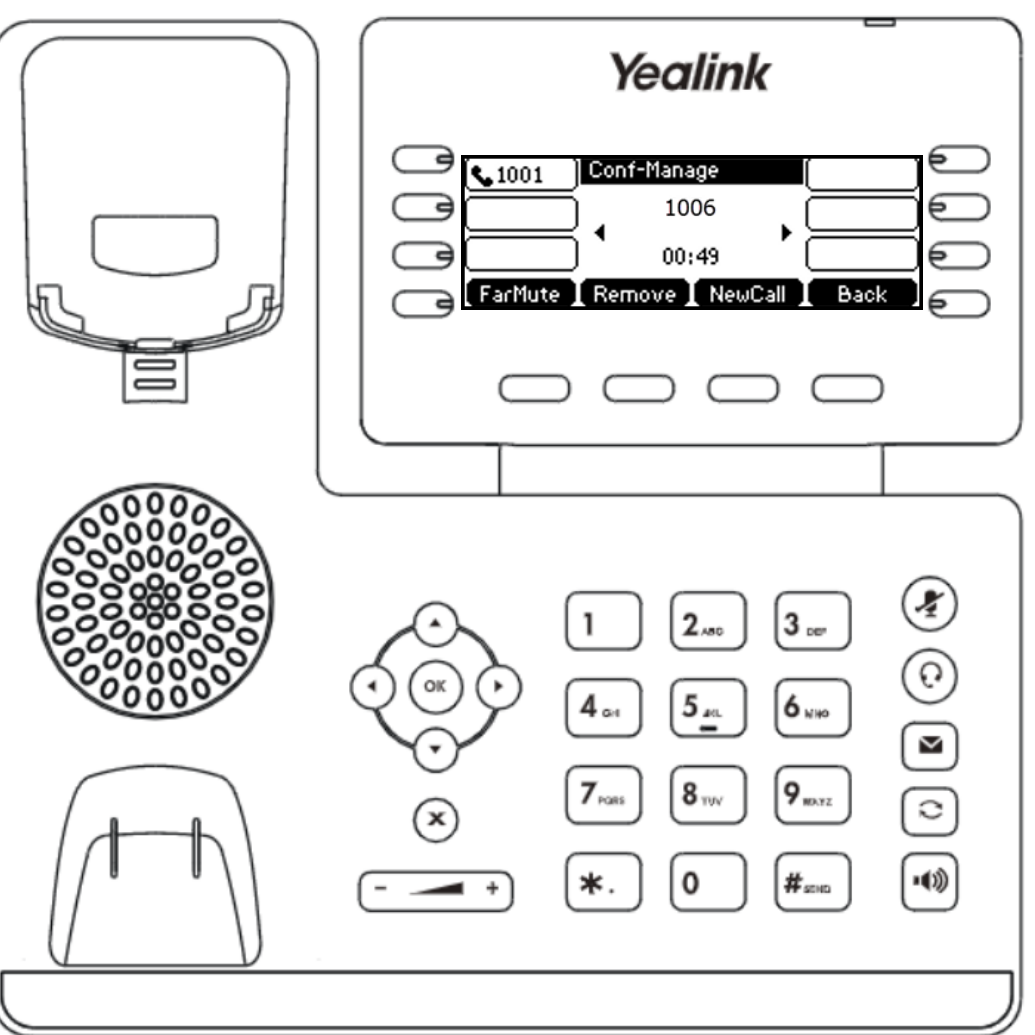

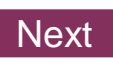

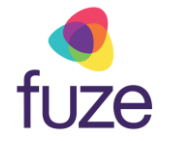

### <span id="page-11-0"></span>Ending the Conference Call

As the host, to end the conference call:

- Press the **EndCall** soft key to terminate the conference call
	- Ending the conference call will terminate the call for all parties
- $\epsilon_{\text{tr}}$  If any other party in the conference call ends the call, the remaining participants remain connected to each other.

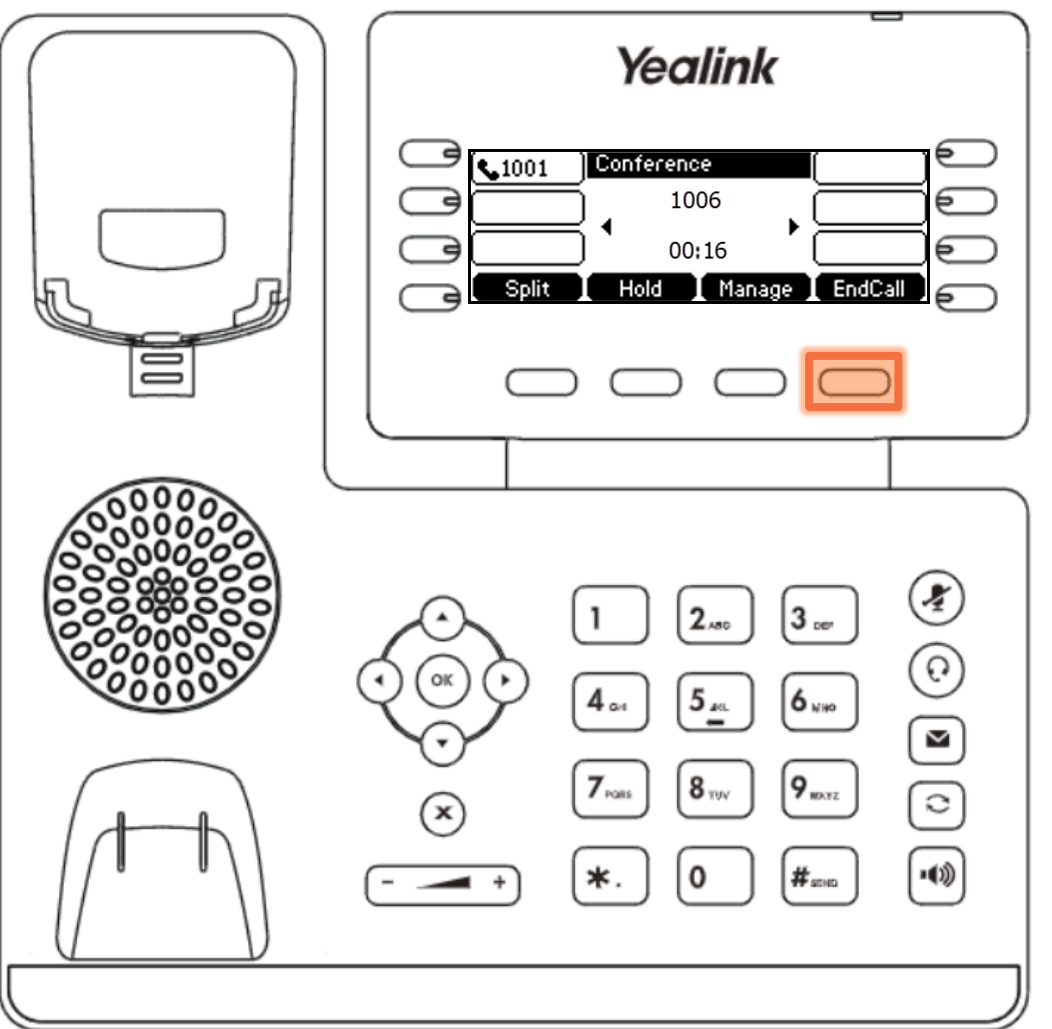

tip

### <span id="page-12-0"></span>Knowledge Check

fuze

An ungraded knowledge check will be presented to determine understanding of this module.

*Click Next to begin the knowledge check.*

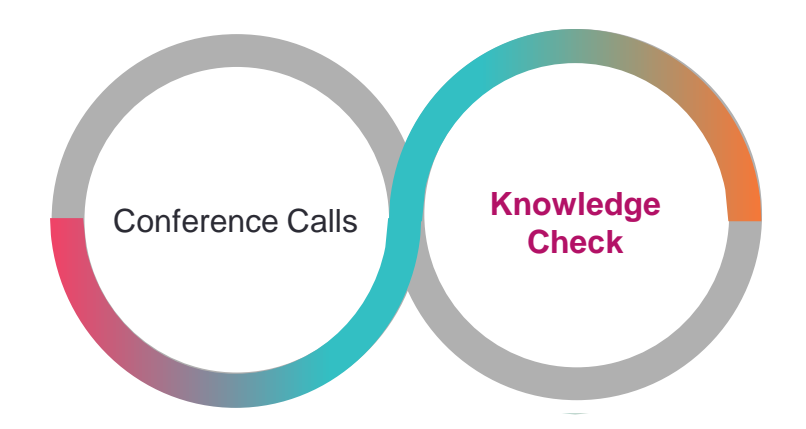

### <span id="page-13-0"></span>Knowledge Check 1 of 4

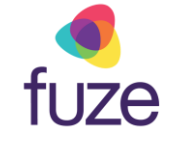

*True or False*. If a participant presses the **EndCall** soft key during a conference call, all parties will be disconnected.

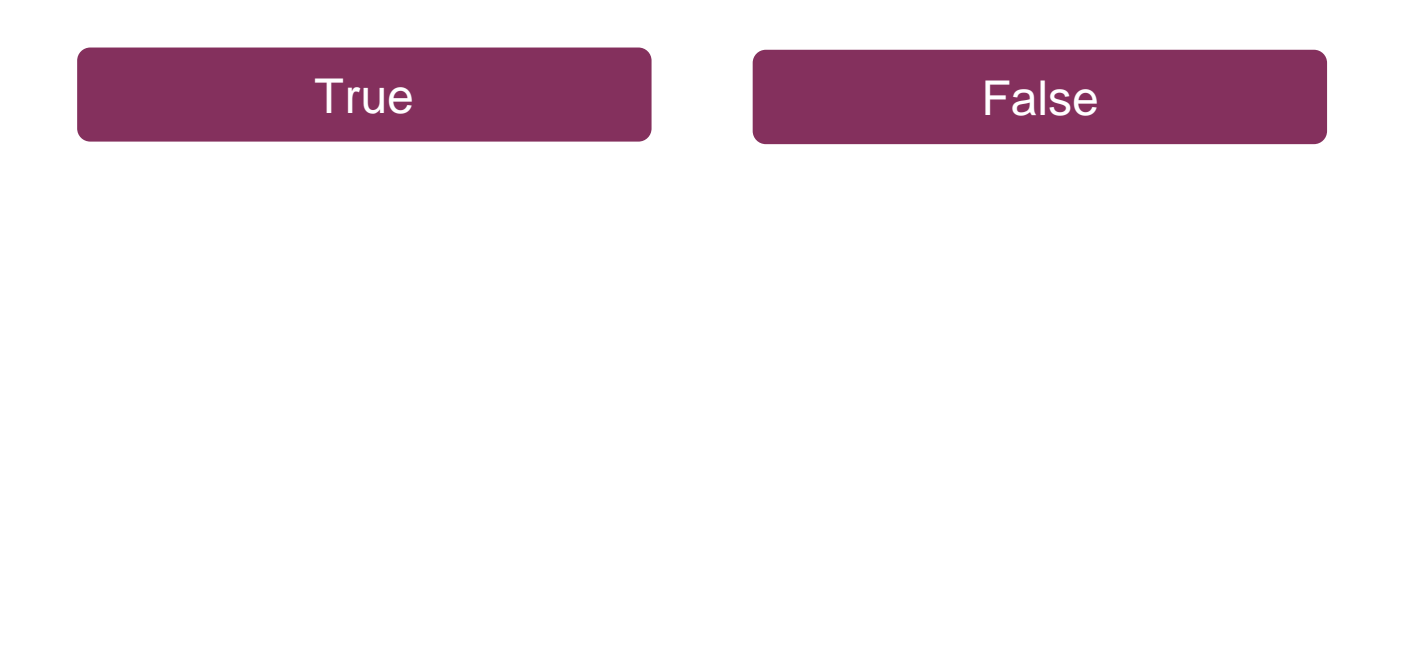

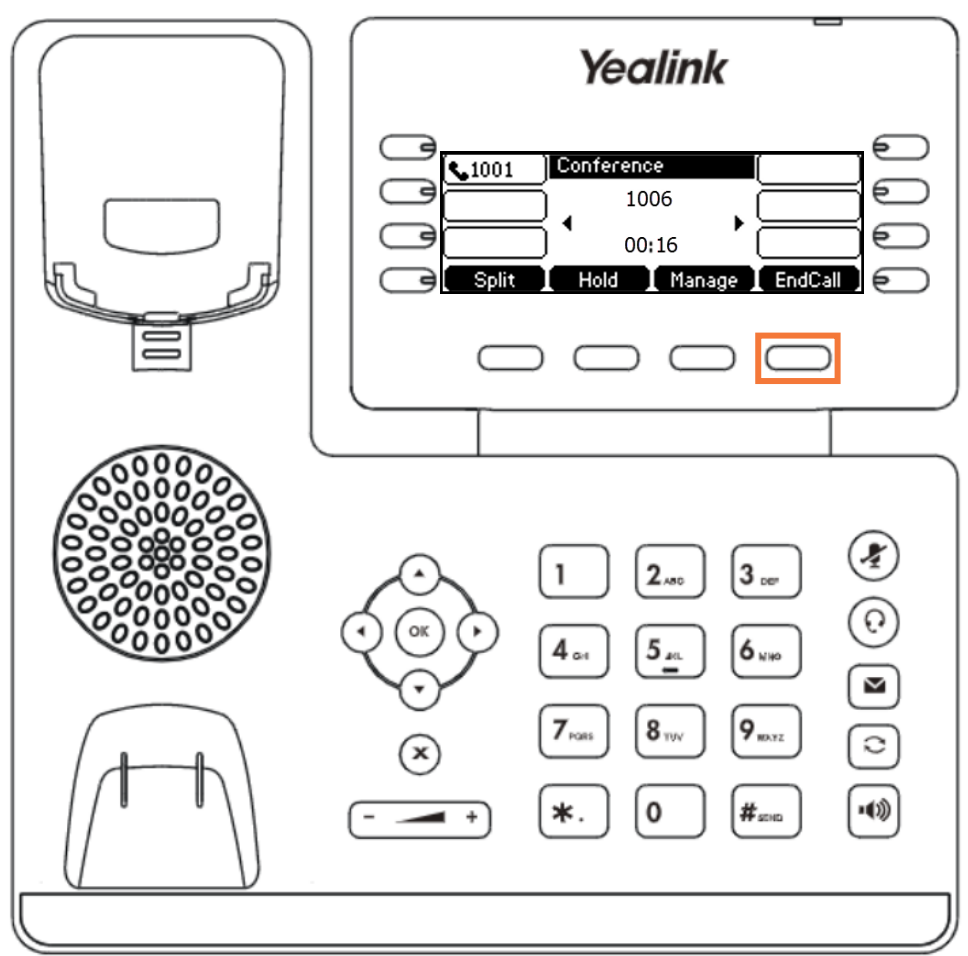

### <span id="page-14-0"></span>Knowledge Check 1 of 4

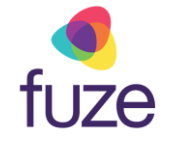

#### **That is correct!**

All parties will only be disconnected when the host presses **EndCall**.

If another party chooses to end the call, all remaining participants will remain on the line.

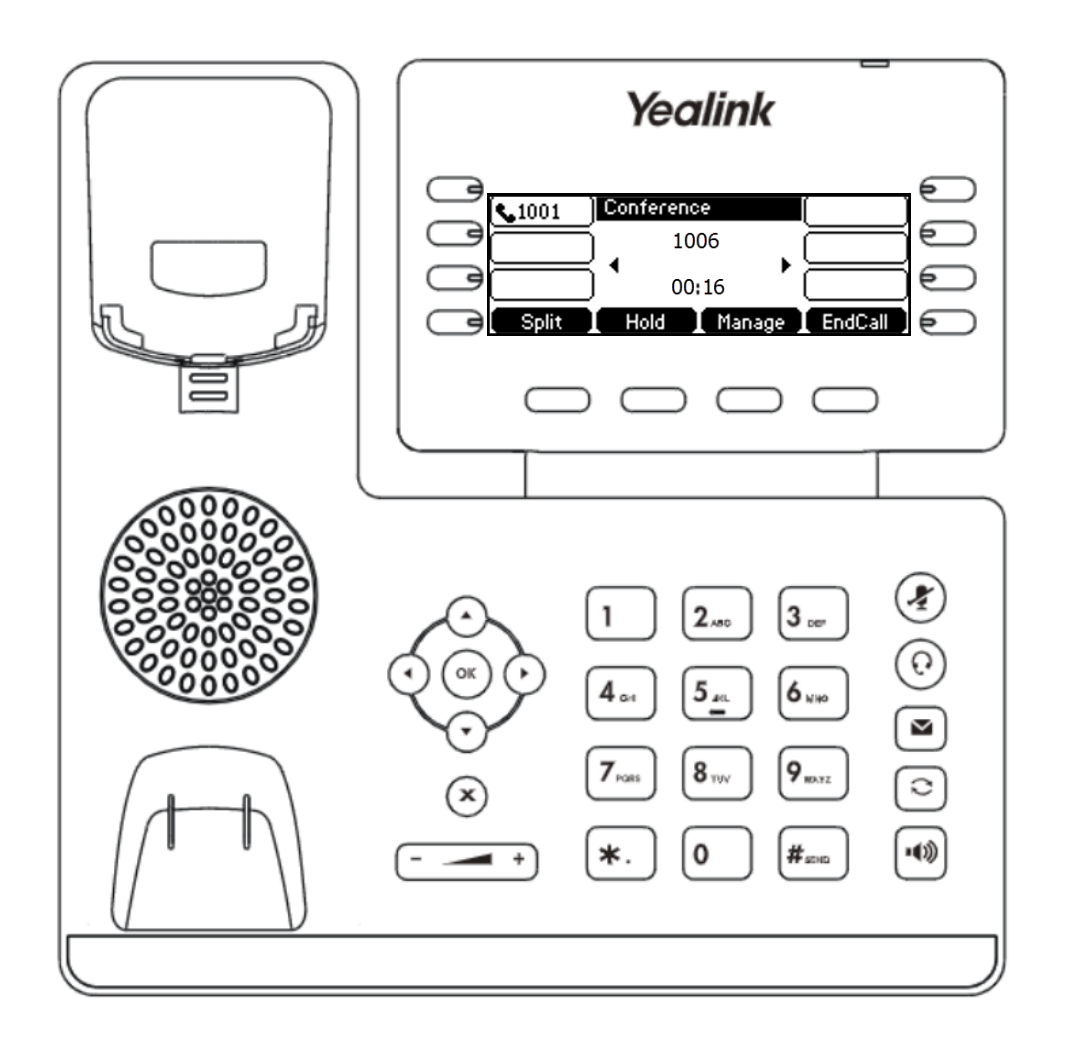

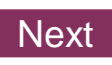

#### <span id="page-15-0"></span>Knowledge Check 1 of 4

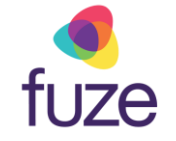

#### **Sorry, that is incorrect.**

All parties will only be disconnected when the host presses **EndCall**.

If another party chooses to end the call, all remaining participants will remain on the line.

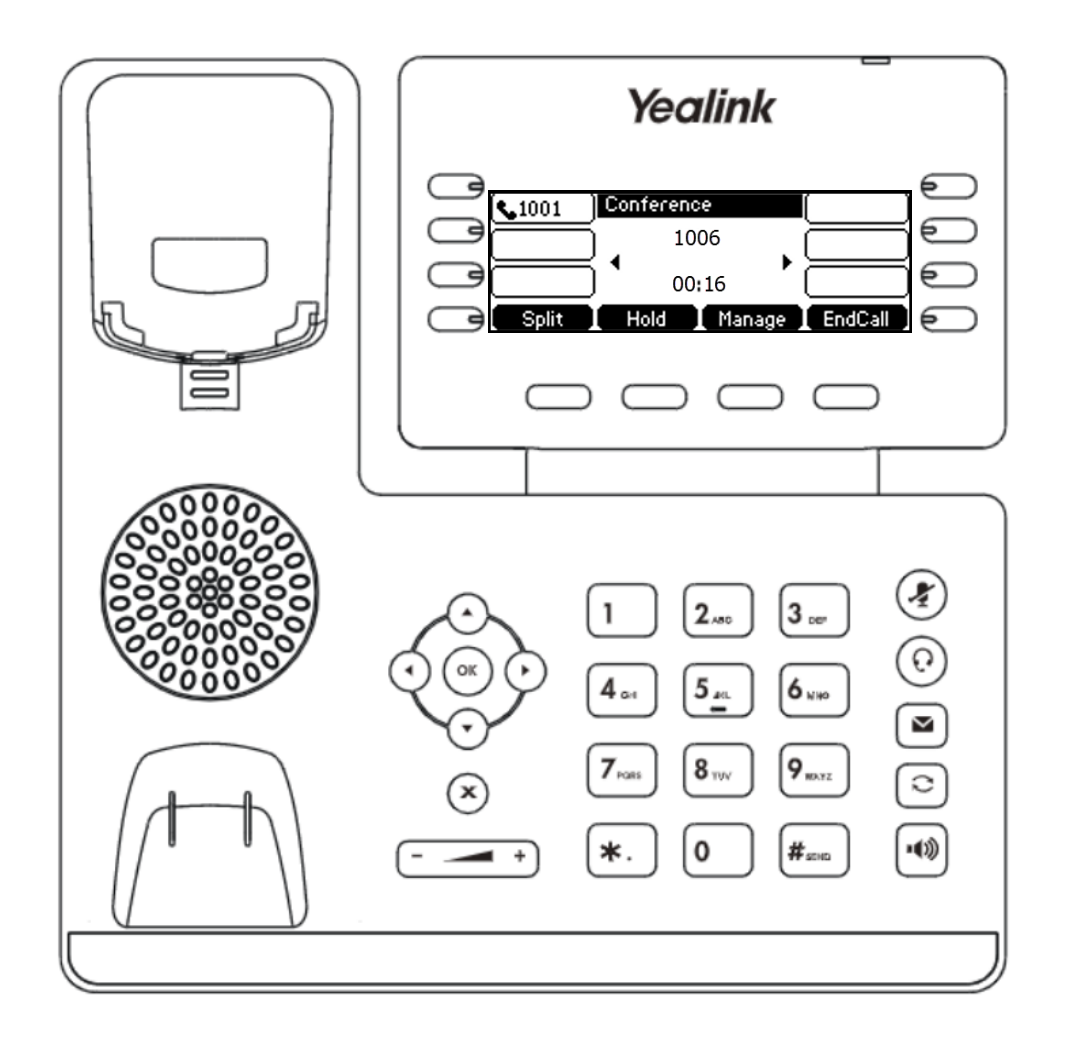

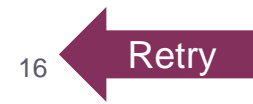

#### <span id="page-16-0"></span>Knowledge Check 2 of 4

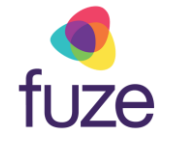

Click on-screen to select the soft key that will begin the process of manually removing a member from the conference call.

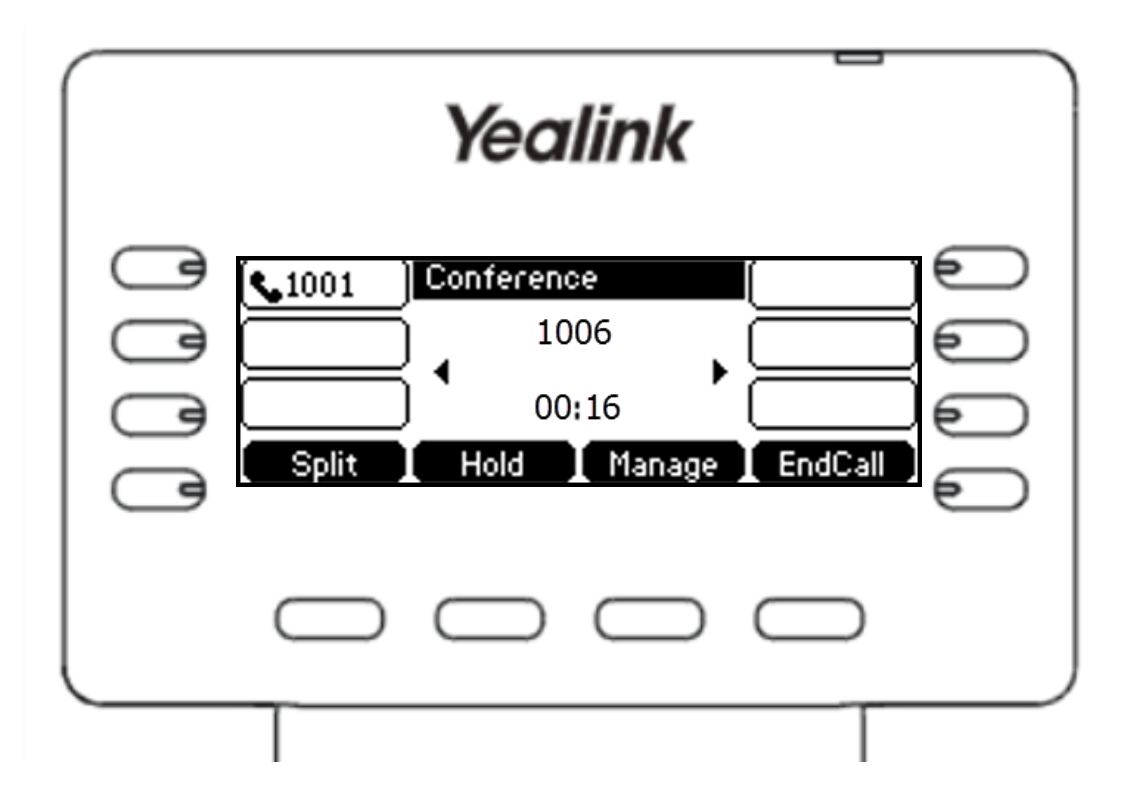

### Knowledge Check 2 of 4

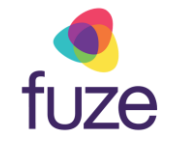

#### **That is correct!**

The option to remove participants can be accessed from the **Manage** screen.

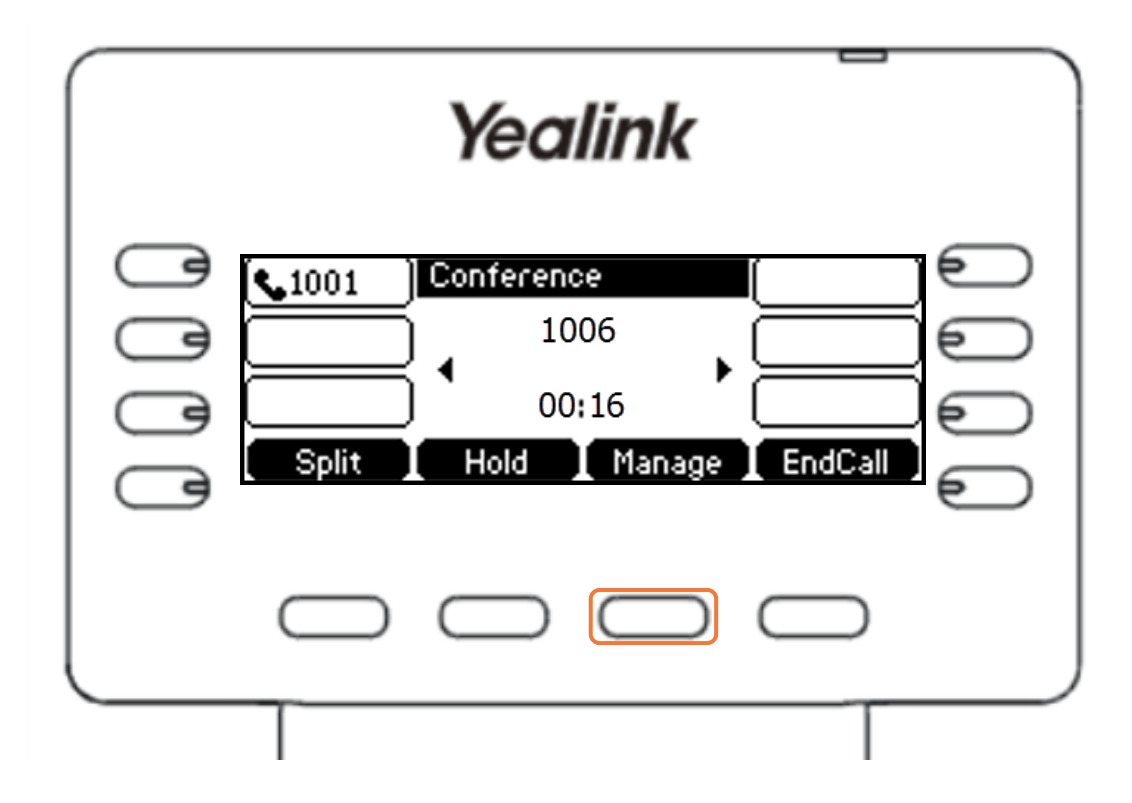

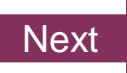

#### Knowledge Check 2 of 4

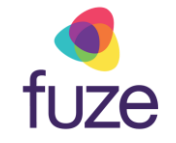

#### **Sorry, that is incorrect.**

The option to remove participants can be accessed from the **Manage** screen.

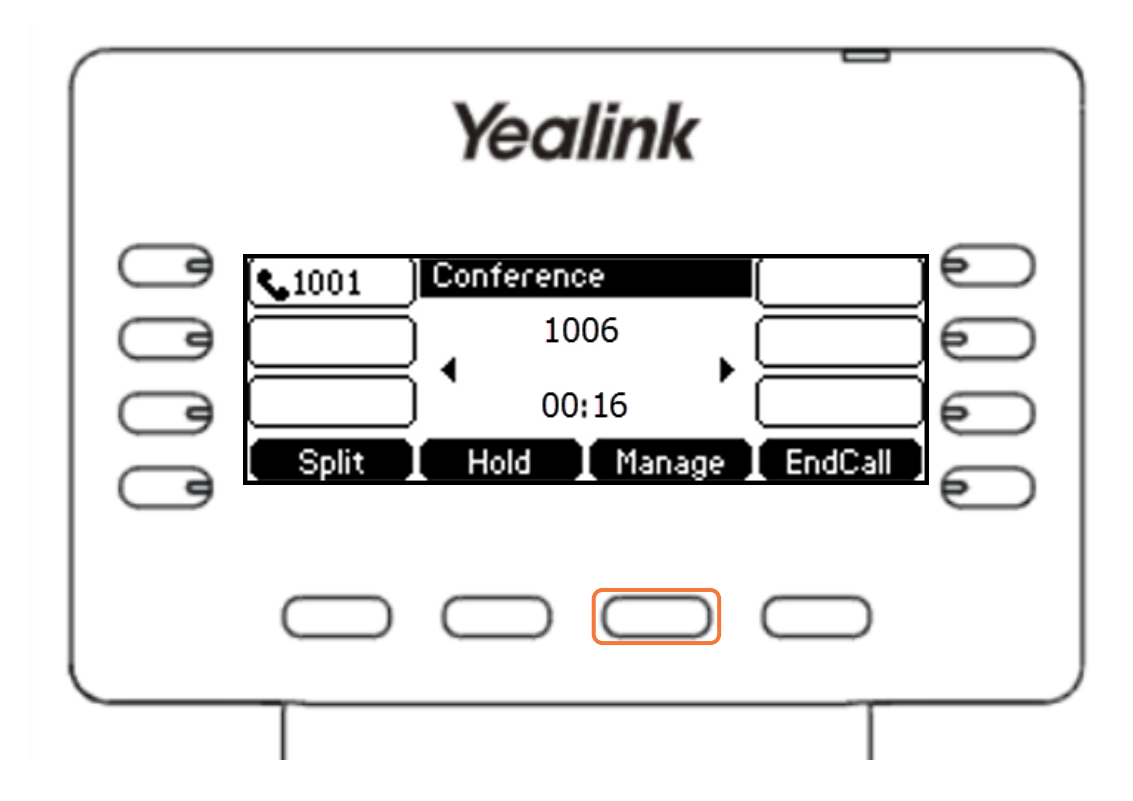

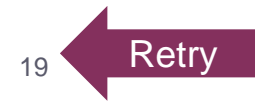

#### <span id="page-19-0"></span>Knowledge Check 3 of 4

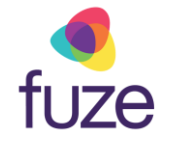

While in the **Conference Management** screen, which soft key will allow the party to listen but not speak?

Click on-screen to select the correct soft key.

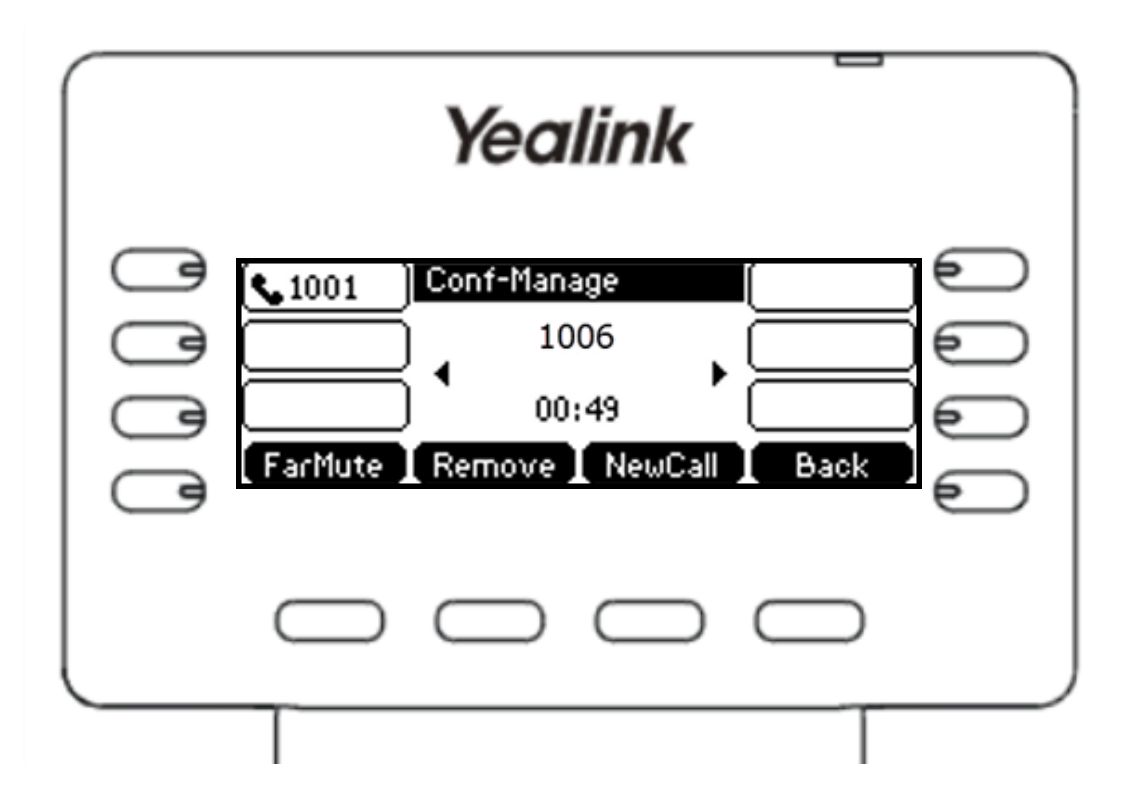

### Knowledge Check 3 of 4

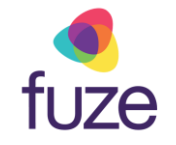

#### **That is correct!**

The **FarMute** soft key will place the party into a listen-only mode.

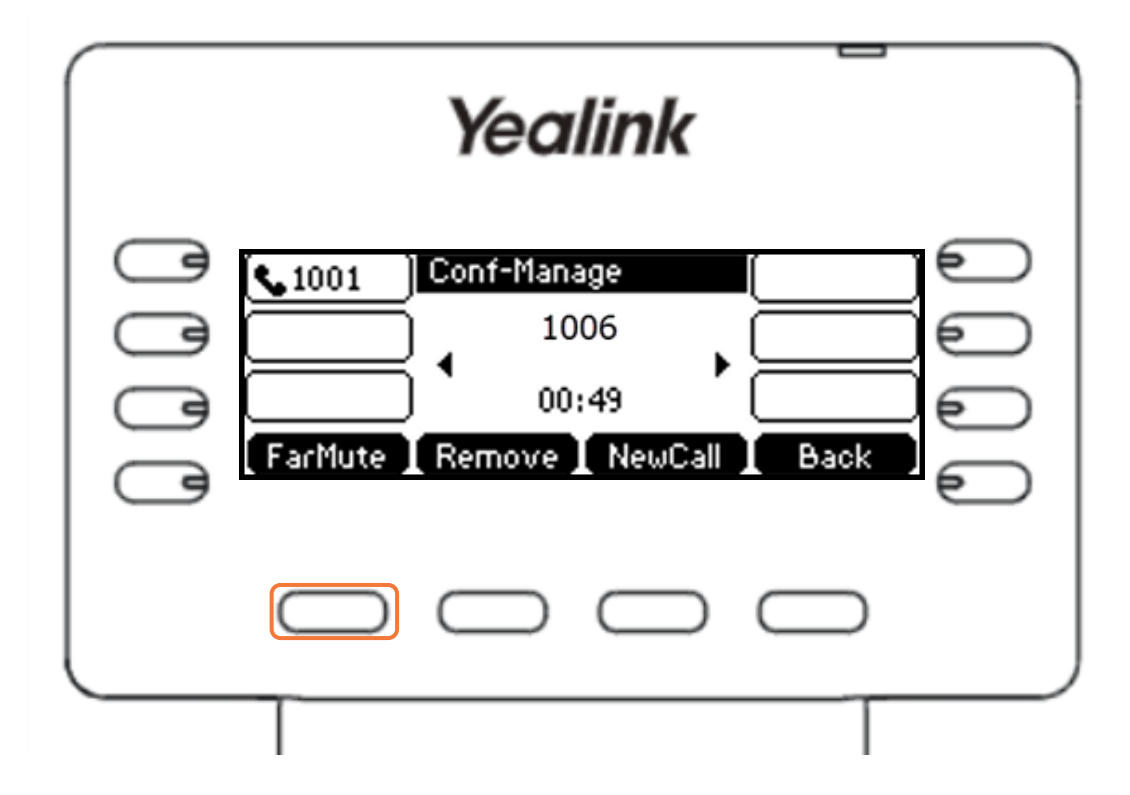

### Knowledge Check 3 of 4

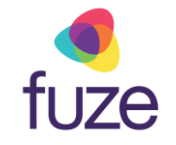

#### **Sorry, that is incorrect.**

The **FarMute** soft key will place the party into a listen-only mode.

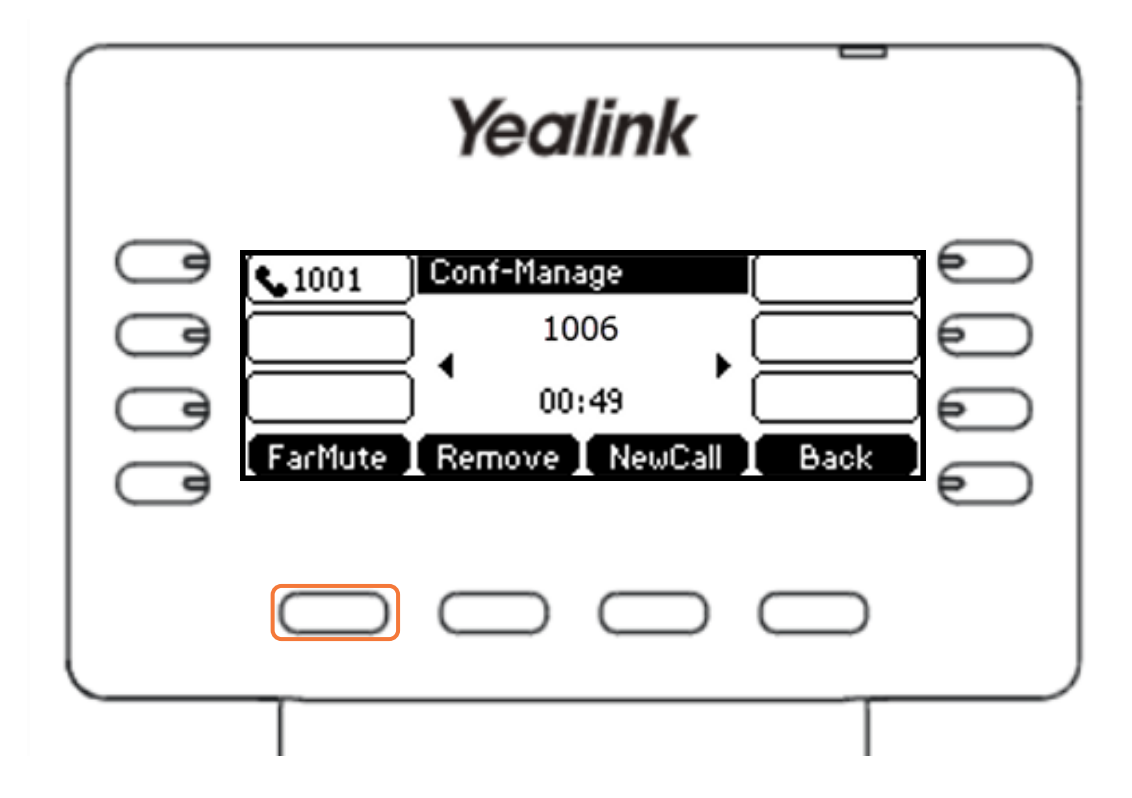

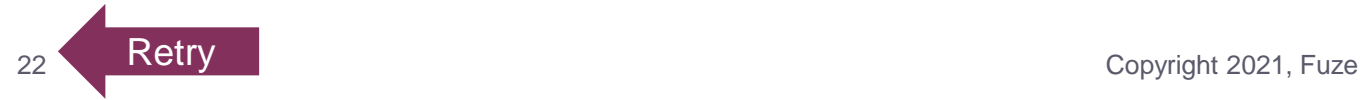

### <span id="page-22-0"></span>Knowledge Check 4 of 4

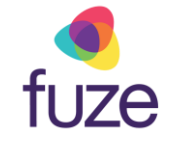

*True or False*. By pressing the **Split** soft key during a conference call, each participant is placed on a separate call line.

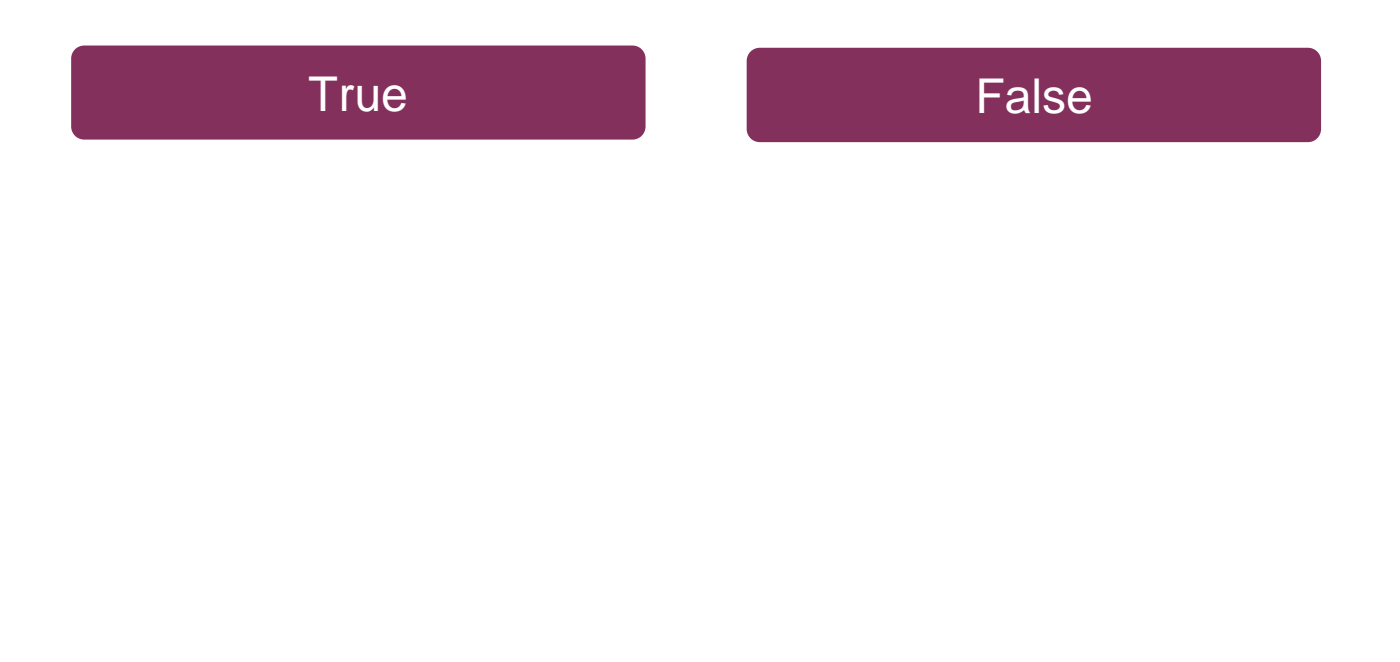

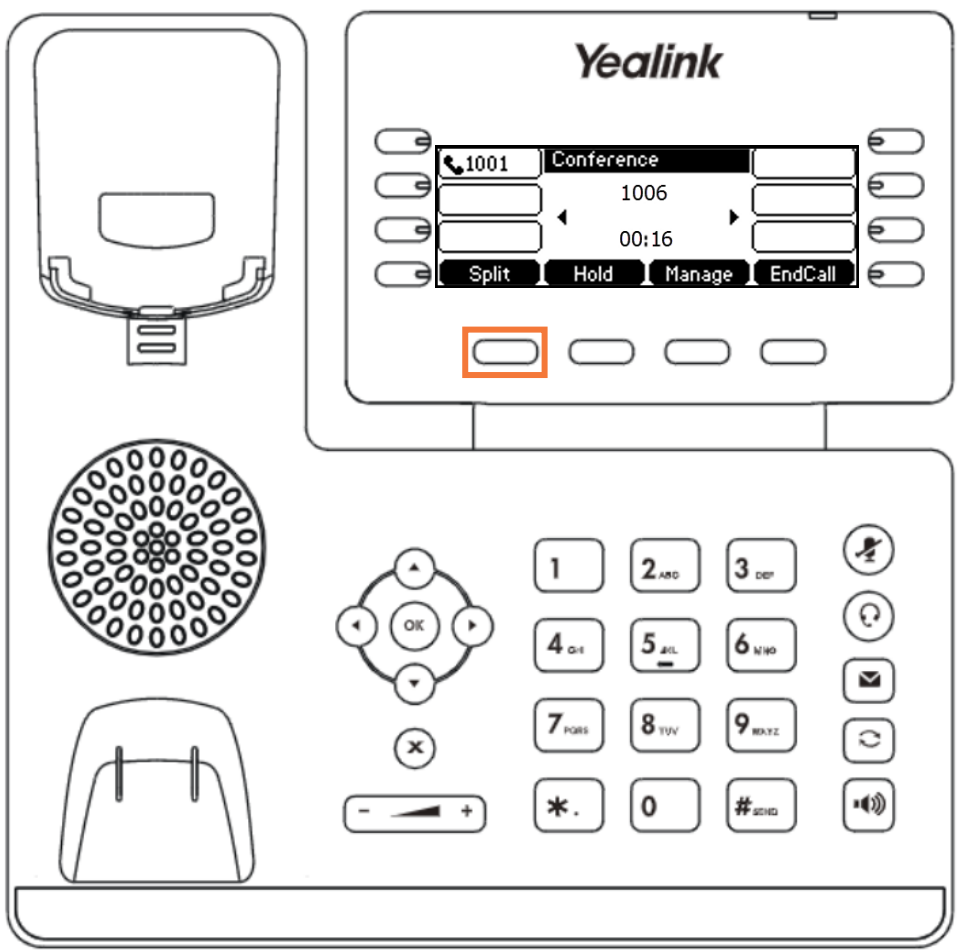

#### <span id="page-23-0"></span>Knowledge Check 4 of 4

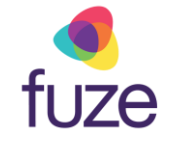

#### **That is correct!**

All parties will be placed on hold and on separate call lines, allowing for swapping between participants for a 1:1 call.

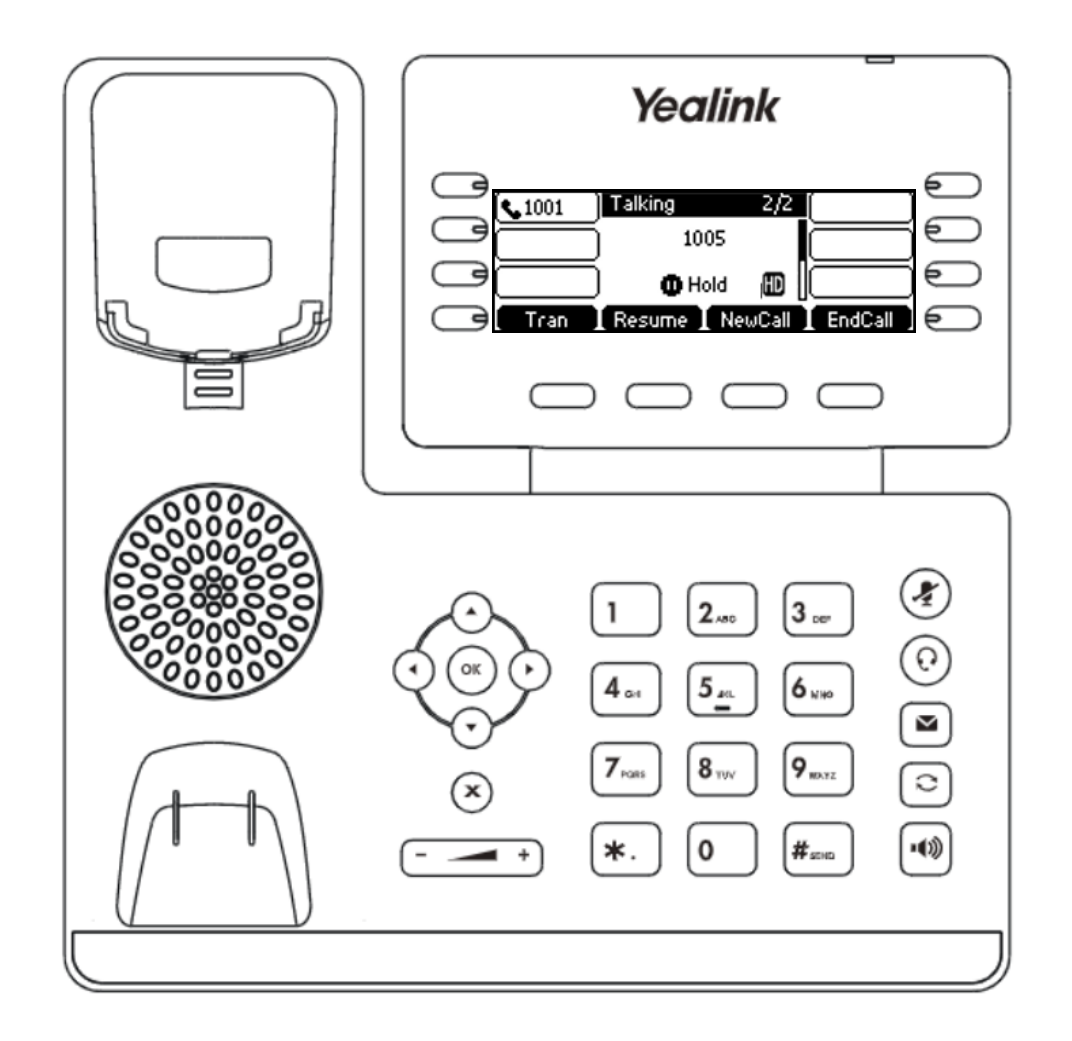

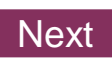

#### <span id="page-24-0"></span>Knowledge Check 4 of 4

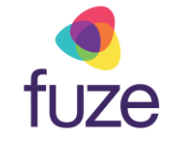

#### **Sorry, that is incorrect.**

All parties will be placed on hold and on separate call lines, allowing for swapping between participants for a 1:1 call.

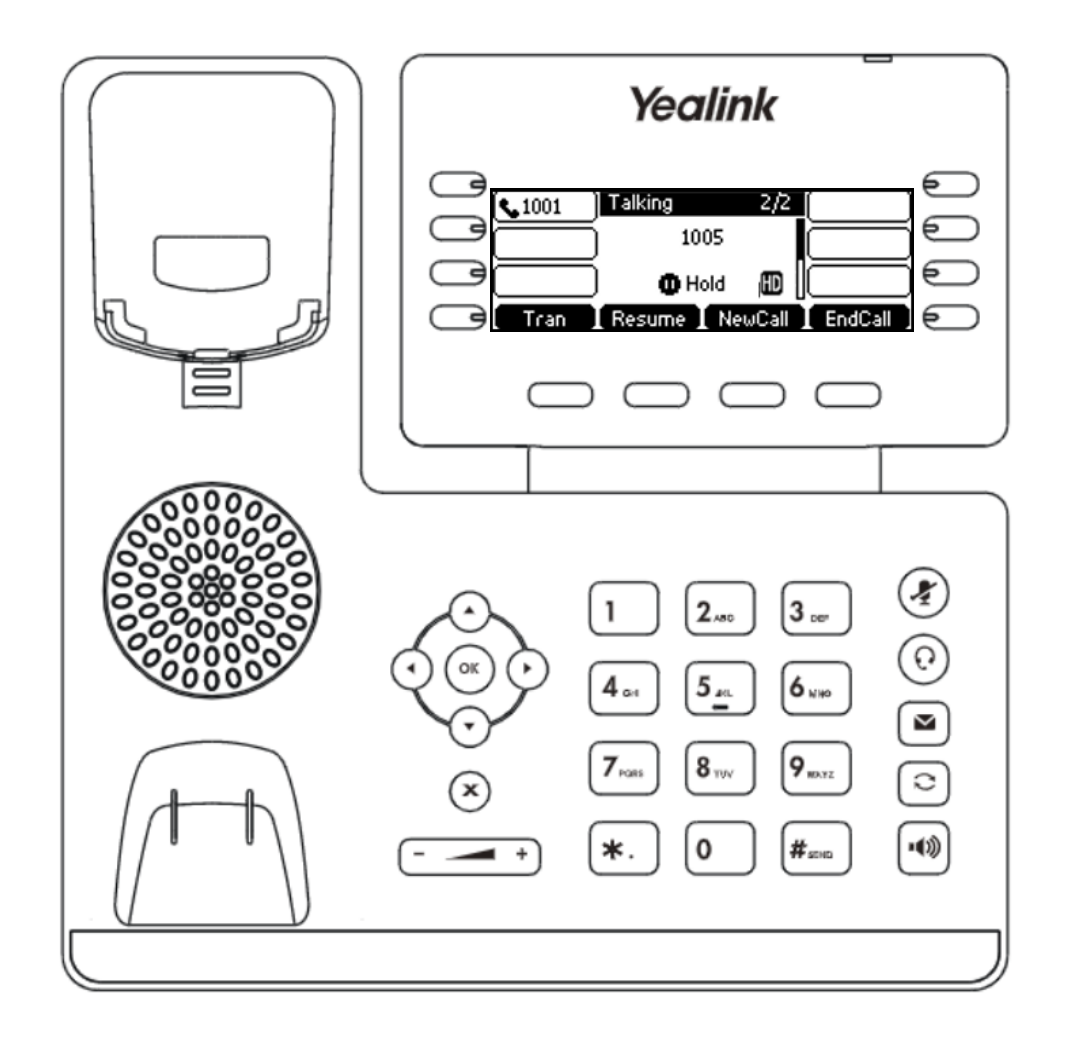

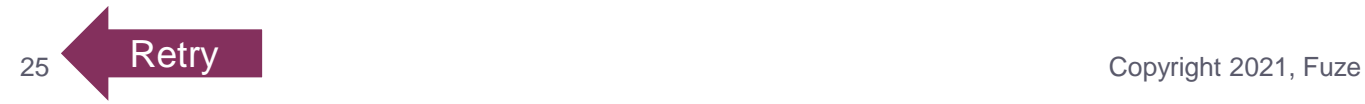

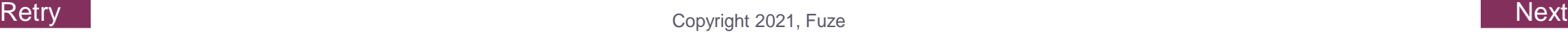

#### <span id="page-25-0"></span>Conference Calls Complete

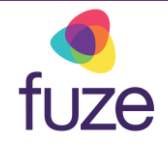

The Conference Call module is now complete.

*Click a section title to review that section or click Restart to review this module.*

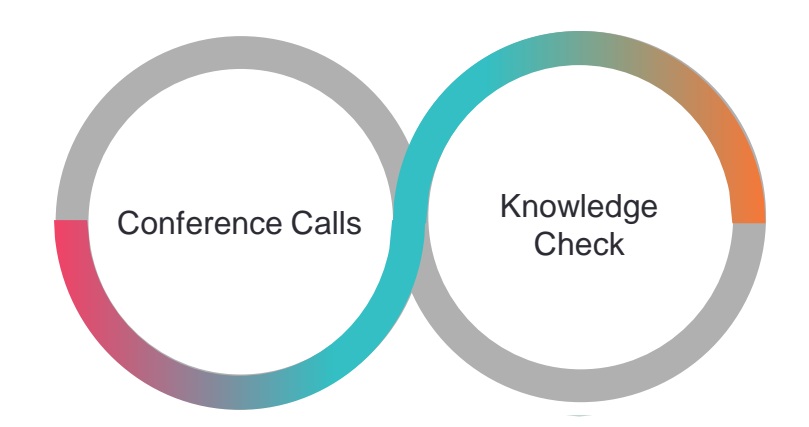